## **ЕЛЕКТРОННА РЕЄСТРАЦІЯ В ЗЗСО. ІНСТРУКЦІЯ ДЛЯ ОРГАНІВ УПРАВЛІННЯ ОСВІТОЮ.**

## **1. Вхід у систему**

Для початку роботи увійдіть на портал [SCHOOL.ISUO.ORG](https://school.isuo.org/) і натисніть кнопку «Вхід».

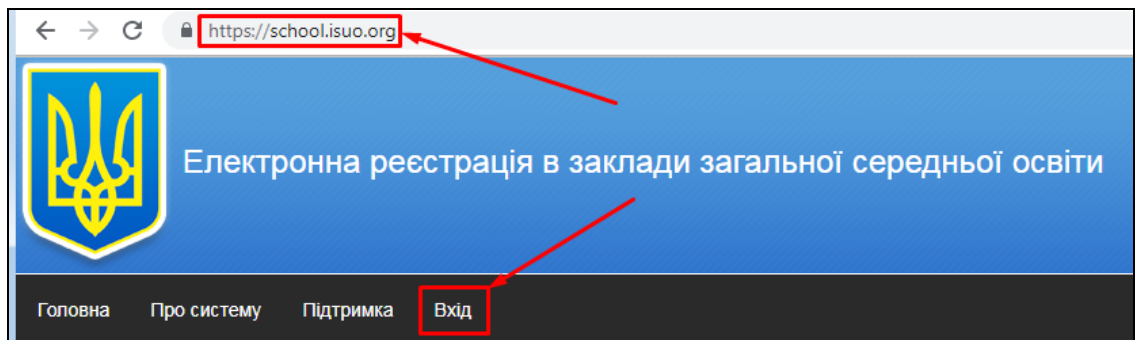

Введіть свої логін та пароль у відповідні поля і натисніть кнопку «Вхід» під ними.

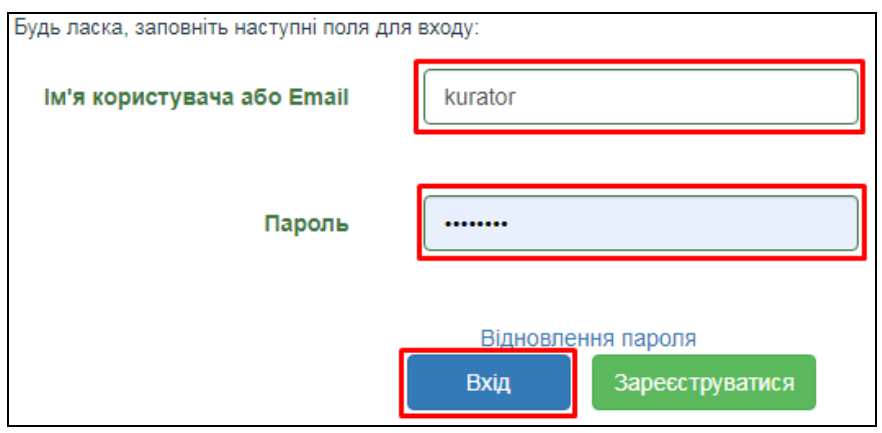

**Увага! Кнопка «Зареєструватися» призначена лише для батьків та працівників шкіл. Будь ласка, не намагайтесь зареєструватись за нею як відповідальний в ОУО (органі управління освітою).**

Якщо Ви не маєте логіну і паролю для входу, зверніться до куратора області по роботі в ІСУО з проханням створити для вас обліковий запис з правами «Куратор району по ЗЗСО», або розширити вже існуючий обліковий запис цими правами.

Контактні дані куратора області можна знайти на порталі [ISUO.ORG,](https://isuo.org/) відкривши сторінку обласного органу управління освітою.

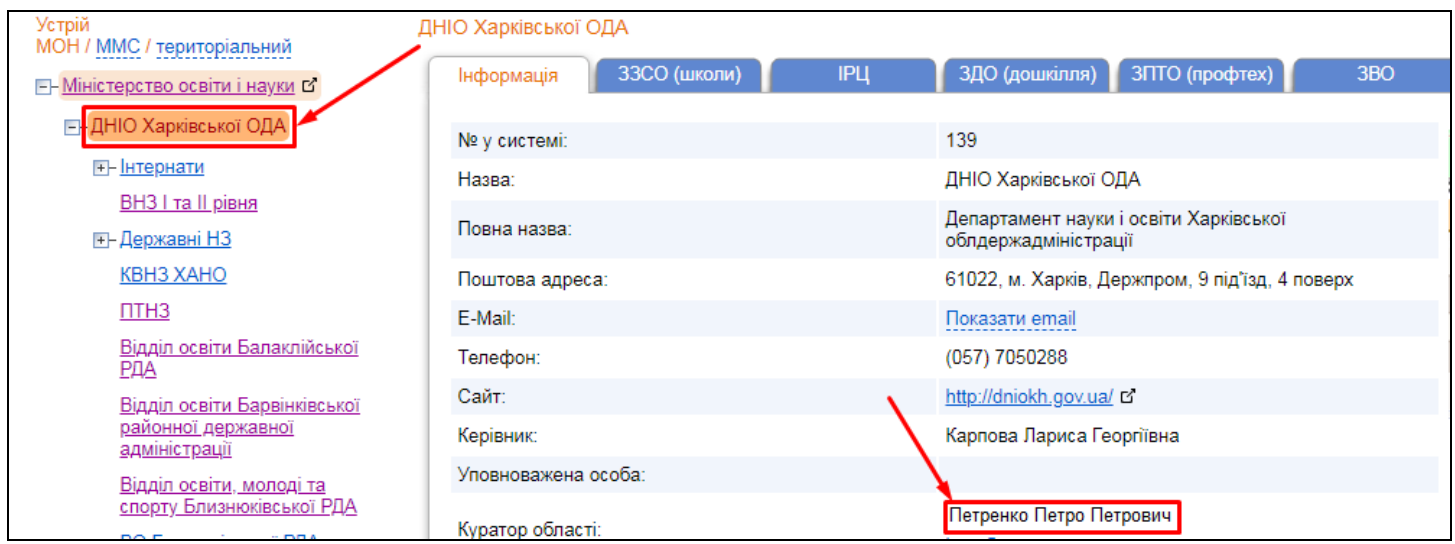

## **2. Надання доступу до системи школам**

Наразі школа може отримати доступ до системи «Електронна реєстрація в ЗЗСО» власноруч, використавши електронну пошту вказану в програмі «КУРС: Школа». Але в окремих випадках школа може звернутися до ОУО з проханням надати їм доступ.

Для створення доступу школі оберіть на порталі [ISUO.ORG](https://isuo.org/) свою область і здійсніть вхід за особистим логіном та паролем.

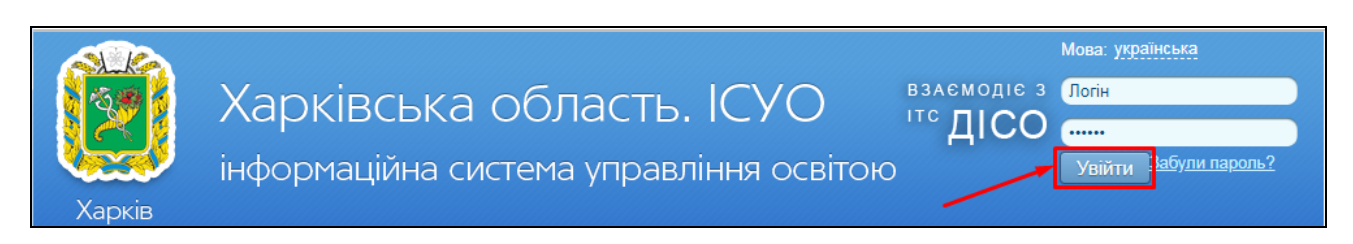

Далі оберіть пункт «Панель адміністратора» і свій орган управління освітою з переліку.

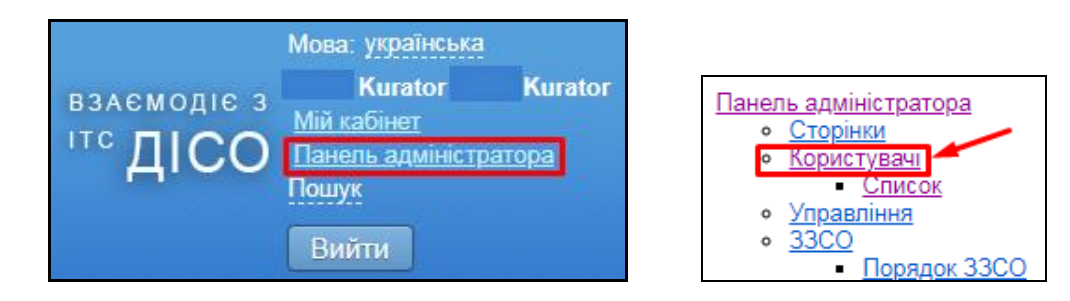

Перейдіть у закладку «Користувачі ЗЗСО» (1). Для створення нового користувача, натисніть кнопку «Додати» (2). Для редагування вже існуючого натисніть на логін користувача в переліку (3).

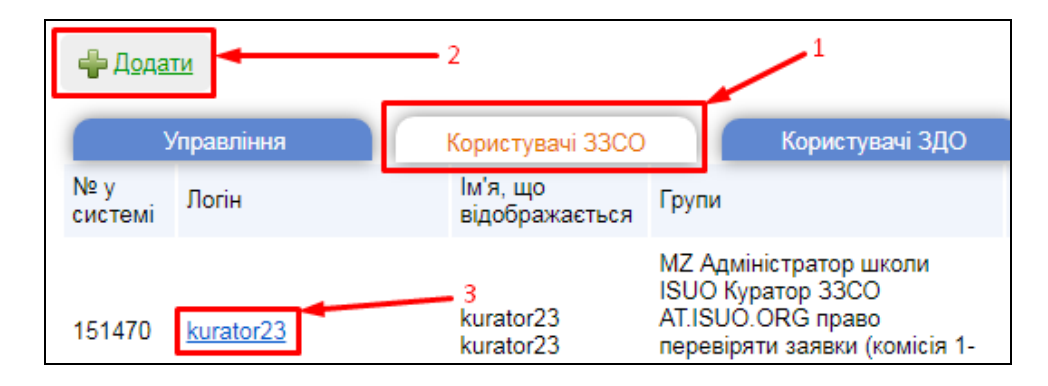

Заповніть анкету користувача (ПІБ, E-mail, логін, приналежність до ОУО та школи) та обов'язково виставте групу прав «**ISUO Куратор ЗЗСО**». За потреби вже існуючому користувачеві можна буде згенерувати нові логін і пароль, виставивши галочку у відповідному пункті. Після цього натисніть **Зберегти** 

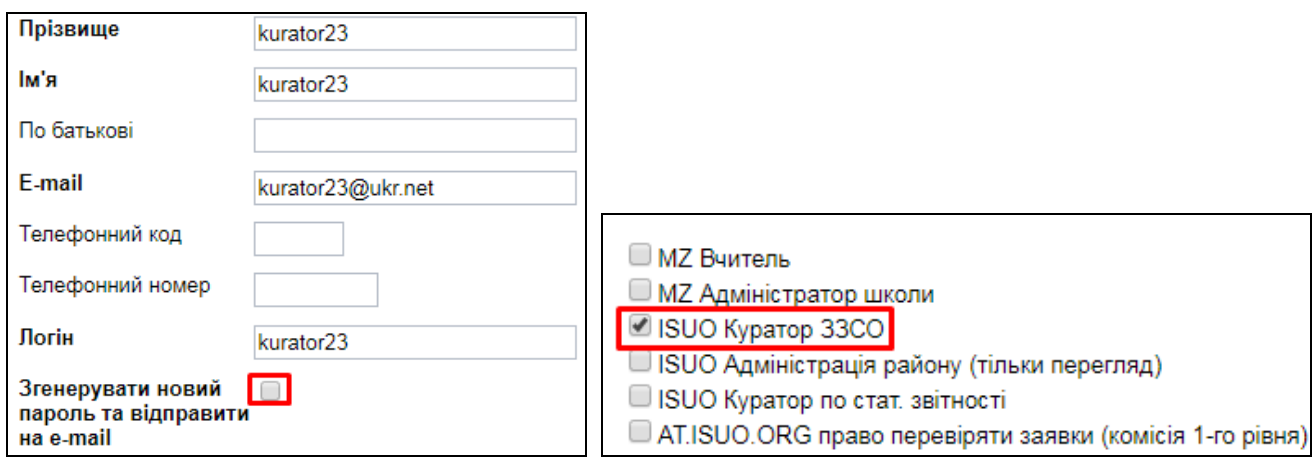

## **3. Робота зі статистикою в системі «Електронна реєстрація в ЗЗСО»**

Для початку роботи зі статистикою увійдіть на портал [SCHOOL.ISUO.ORG](https://school.isuo.org/) за своїми логіном та паролем, як описано в розділі 1 цієї інструкції. Далі оберіть з головного меню розділ «Кабінет працівника» - «Перелік шкіл».

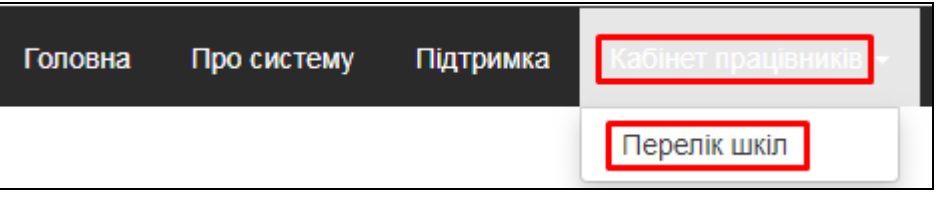

В цьому розділі Ви побачите перелік підпорядкованих шкіл і результати їх роботи у системі. Блок граф «Заяви» відображує кількість заяв, поданих батьками (Не оброблені) і вже перевірених і оброблених у школах (Прийняті). З граф «ТО» та «Установчі документи» можна завантажити відповідно перелік вулиць і будинків території обслуговування ЗЗСО та установчі документи ЗЗСО (додаються ЗЗСО в системі реєстрації та програмі «КУРС: Школа».

Кнопка **Q** відобразить детальну інформацію щодо 33СО.

**Після 31 травня в цей розділ також буде додана можливість перегляду наказів про зарахування, сформованих ЗЗСО автоматично.**

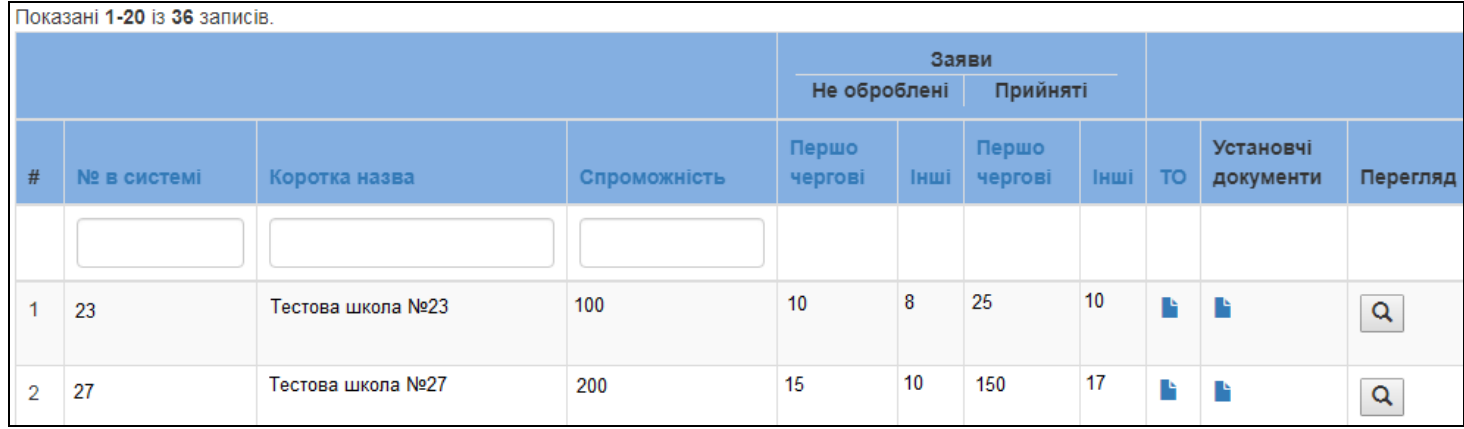

Поля пошуку в графах «№ в системі», «Коротка назва» та «Спроможність» при заповненні дозволять відобразити в переліку школи з відповідністю введеним даним.

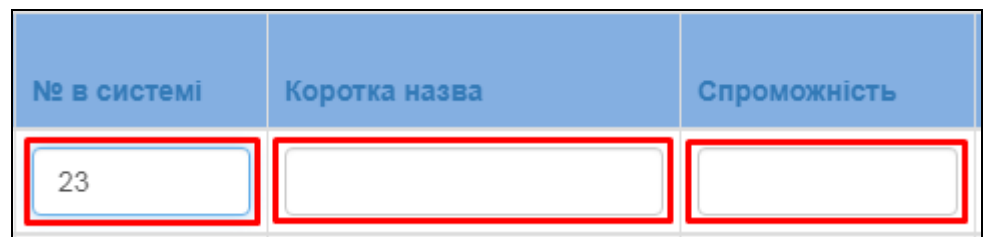

Натиснувши на назви граф (№ в системі, Коротка назва, Спроможність, Першочергові заяви, Інші заяви, ТО) можна відсортувати ці графи. Наприклад школи за назвою від А до Я, або школи за спроможністю від більшої чи меншої.

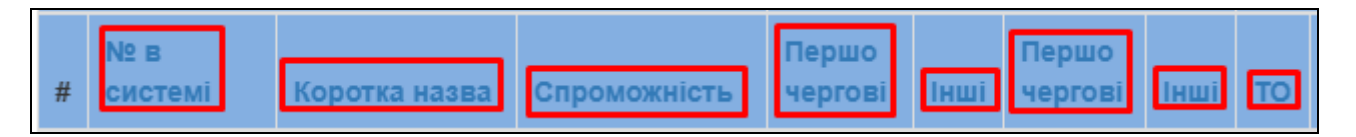

*Якщо в ході роботи у Вас виникнуть питання чи пропозиції, звертайтесь до відділу технічної підтримки Тел: 044-247-07-88, 057-777-02-77, 093-764-57-88, 097-67-87-650, 050-203-44-65, 050-401-82-99 e-mail: info@isuo.org*